# QUICK GUIDE GALLERY ESSENTIALS

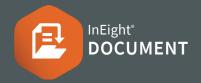

## ACCESSING GALLERY

1. Click Document / Dashboard  $\checkmark$  **> Gallery** 

### SINGLE AND BULK UPLOAD

- 1. Click 🕂 icon.
- 2. In the Upload Manager window click the 🛨 button to add file/s.
- 3. Select the images to upload in the Upload window.
- 4. Once the files are uploaded, a miniature thumbnail of the uploaded image appears on the left in the Preview column.

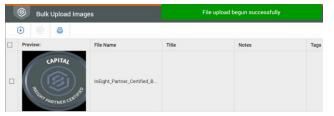

5. Edit **Title** and **Notes** by clicking into the section under each header.

| Title | Notes |
|-------|-------|
|       |       |
|       |       |
| 1     |       |
|       |       |

- 6. Edit Tags by clicking (+) ► Add Tags window ► Select the tags to add ► Click Tags
- 7. Once all images have been edited, Click Save

## **DOWNLOADING**

- 1. Select the check boxes against image/s.
- 2. Click the  $\downarrow$  button.
- The Download Manager window will appear.
  Select the file format and the size of the image from the dropdowns.

#### Download image

UITST3-HCC-000006

×

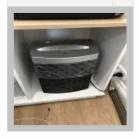

## Download image as: Original (JPG) ▼ Select size (Approximate): ● Small (43 KB) ○ Medium (78 KB) ○ Large (168 KB) ○ Actual (3035 KB)

4. Click Download

### EDIT IMAGE METADATA

- 1. Click on the image number link in the Register view. This opens the Details screen.
- 2. Within the **Details** tab you can edit image details:

|                         | DETAILS                                   | COMMENTS | VERSIONS | HISTORY | LINKS                        | USER SECURITY |
|-------------------------|-------------------------------------------|----------|----------|---------|------------------------------|---------------|
| Actions 👻 🔶 Attach To 👻 | ↓ @                                       |          |          |         |                              |               |
|                         | Title:<br>Tags:                           |          |          |         |                              |               |
|                         | Select a tag<br>Date Taken:<br>21-06-2022 |          |          |         | Date modified:<br>21-06-2022 |               |
| таде No. А              | Uploaded By:<br>Joe Fredericks            |          |          |         | Ratings:<br>☆☆☆☆             | ☆ ☆           |

3. If 'location' is set on phone / tablet then that is the address that comes through.

|                         | DETAILS      | COMMENTS         |
|-------------------------|--------------|------------------|
| Actions 👻 🕂 Attach To 👻 | ⊥ 6          |                  |
|                         | Address      |                  |
|                         | 1 Smith St B | risbane qld 4000 |
| and a star              |              |                  |

#### Otherwise it's the address from project settings.

| ITRAINING504 - Project settings |                           |                                |  |  |
|---------------------------------|---------------------------|--------------------------------|--|--|
| General                         | A                         |                                |  |  |
| Disclaimer                      | Address 1:                |                                |  |  |
| Contact Details                 | 1 Smith St                |                                |  |  |
| Partners                        | Address 2                 |                                |  |  |
| Viscellaneous                   | Display log on disclaimer | when logging into this project |  |  |
| Mail                            | City:                     | State:                         |  |  |
| Document                        | Brisbane                  | qld                            |  |  |

# QUICK GUIDE GALLERY ESSENTIALS

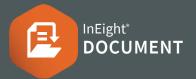

## **EDIT IMAGE METADATA** *continued*

- 4. The other tabs include:
- **Comments:** Add comments with the user, date, company
- Versions: Shows all versions of the image
- History: Shows the Event/Action and by who
- Links: Links can be associated to the image
- User Security: Select contacts to have access to the image

## **REGISTER FILTERS**

#### Thumbnail view or List view

| System |   | •              |  |  |
|--------|---|----------------|--|--|
| All    | • | Search gallery |  |  |

#### Group by view

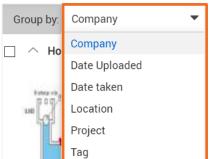

## **ACTION BUTTONS**

1. Click the Actions button

#### **Assign to Project**

|        | gn to Project<br>selected: |                 |   |   |                       |                      |
|--------|----------------------------|-----------------|---|---|-----------------------|----------------------|
|        | ST3-HCC-000006             |                 |   |   |                       |                      |
| Select | the projects to assig      | n image         |   |   | Image assigned to the | e following projects |
| Se     | arch                       |                 | Q |   | Search                |                      |
|        | Project No                 | Project title   |   | - | Project No            | Project title        |
|        |                            | EUI Stage 2 & 3 | ^ |   | UITST3                | EUI Stage :          |

#### **Bulk tag**

| Bulk tag                                                                                          |            |  |  |  |
|---------------------------------------------------------------------------------------------------|------------|--|--|--|
| Please note: Custom/new tags can be made by adding a space ' ' after the tag name Eg: 'Concrete ' |            |  |  |  |
| Select the tags to add to the selected images                                                     |            |  |  |  |
| Select a tag                                                                                      |            |  |  |  |
|                                                                                                   | Cancel Tag |  |  |  |

#### **Manage Tags**

| Manage tags |       |                                   |            |  |
|-------------|-------|-----------------------------------|------------|--|
| (+)         | 82    |                                   |            |  |
|             | Tag 🕇 | Only available for Administrators | Parent tag |  |
|             | tag1  | No                                |            |  |
|             | tag2  | No                                |            |  |

## **NEED SOME MORE HELP?**

| П |  |  |
|---|--|--|
|   |  |  |
|   |  |  |
|   |  |  |

Learn more in our Knowledge Library learn.ineight.com

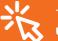

Take a course at InEight U university.ineight.com